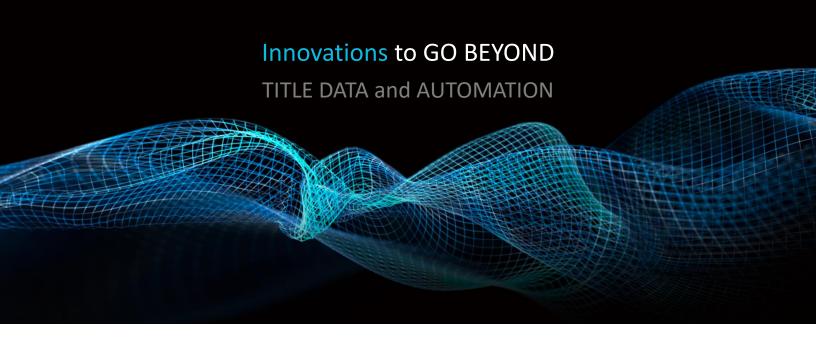

# **BROWSER SETTINGS**

Rev. 201904

© 2019 DataTrace. All rights reserved. DataTrace makes no express or implied warranty respecting the information presented and assumes no responsibility for errors or omissions. TitleFlex and DataTrace are registered trademarks of First American Financial Corporation and/or its affiliates.

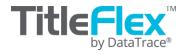

# **Overview**

The three most common browsers are listed below with instructions on how to set them up for best performance for TitleFlex. Additionally, how to retrieve your password or username are included.

# **Before you Begin:**

Three settings will need to be modified:

- 1. Trusted Sites: Adding TitleFlex as a trusted site.
- 2. Allowing popups
- 3. Clearing the cache on browser exit

The different browsers and browser versions all set these features up slightly different. Please work with your IT unit as system policies may prevent modification.

The steps shown here may differ from your company's browser installations and not all features my be modified by end-users.

# Internet Explorer and Edge

## **Trusted Site:**

- 1. Start > Control Panels > Internet Options, click Security tab.
- 2. In the Internet Options dialog box, click the Security Tab.
- 3. In the Security Tab, click the Trusted Sites icon at the top and click the Sites button.
- The Trusted Sites dialog box will open. In the "Add this website to the zone", enter: <u>https://titleflex.datatree.com</u> Click Add

Trusted sites

Х

- 5. Click Close on the Trusted Sites dialog box.
- 6. Click Apply on the Internet Options dialog box.

|                                                                                                    | You can add and remove websites from this zone. All websites in this zone will use the zone's security settings. |
|----------------------------------------------------------------------------------------------------|----------------------------------------------------------------------------------------------------|
| 😭 Internet Properties ? 🗙                                                                                                    | uns zone will use une zone's security securitys.                                                                 |
|                                                                                                    | Add this website to the zone:                                                                                    |
| General Security Privacy Content Connections Programs Advanced                                                                              | https://titleflex.datatree.com Add                                                                               |
| Select a zone to view or change security settings.                                                                                          | Websites:                                                                                                    |
|                                                                                                    | *.corp.insight.com                                                                                               |
|                                                                                                    | *.crm.dynamics.com                                                                                               |
| Internet Local intranet Trusted sites Restricted sites                                                                                      | ×                                                                                                    |
| Trusted sites                                                                                                    | Require server verification (https:) for all sites in this zone                                                  |
| This zone contains websites that you<br>trust not to damage your computer or<br>your files.<br>You have websites in this zone.              | Close                                                                                                    |
| Security level for this zone                                                                                                    |                                                                                                    |
| <b>Custom</b><br>Custom settings.<br>- To change the settings, dick Custom level.<br>- To use the recommended settings, dick Default level. |                                                                                                    |
| Enable Protected Mode (requires restarting Internet Explorer) Custom level Default level                                                    |                                                                                                    |
| Reset all zones to default level                                                                                                    |                                                                                                    |
| Some <u>settings</u> are managed by your system administrator.                                                                              |                                                                                                    |
| OK Cancel Apply                                                                                                    |                                                                                                    |

Remain in the Internet Properties dialog box.

## **Popup Blockers**

- 1. Click the Privacy Tab
- 2. In the Privacy Tab, m pop-up blocker is set
- 3. Click Apply.

Keep the dialog box open.

#### **Cache**

- 1. Click the General Tab
- 2. In the Browsing Histo enable "Delete brow exit".
- 3. Click "Delete" to imn the temporary files.

Appearance

Colors

Delete browsing history on exit

Languages

Some settings are managed by your system administrator.

OK

Delete...

Fonts

Cancel

| 1.     | Click the Privacy Tab                                                         | 🍖 Inter      | net Proper                     | rties              |             |                |             | ?         | ×    |
|--------|-------------------------------------------------------------------------------|--------------|--------------------------------|--------------------|-------------|----------------|-------------|-----------|------|
| 2.     | In the Privacy Tab, make sure the                                             |              |                                |                    |             |                |             |           |      |
|        | pop-up blocker is set to off.                                                 | General      | Security                       | Privacy            | Content     | Connections    | Program     | 3 Adva    | nced |
| 3.     | Click Apply.                                                                  | Setting      | IS                             |                    |             |                |             |           | -    |
|        |                                                                               |              |                                |                    |             | Sites          | Ad          | lvanced   |      |
| eep tł | ne dialog box open.                                                           | Locatio      | n                              |                    |             |                |             |           | _    |
| ache   |                                                                               | ⊠ Nev<br>phy | ver allow we<br>vsical locatio | ebsites to<br>on   | request yo  | ur             | Cle         | ear Sites |      |
| 1.     | Click the General Tab                                                         |              | Blocker -                      |                    |             |                |             |           | _    |
| 2.     | In the Browsing History section,                                              | Tun          | n on Pop-u                     | p Blocker          |             |                | S           | ettings   |      |
|        | enable "Delete browsing history on                                            | InPriva      | ite                            |                    |             |                |             | -         | _    |
|        | exit".                                                                        | 🗹 Disa       | able toolbar                   | rs and ext         | tensions wh | en InPrivate B | Browsing st | arts      |      |
| 3.     | Click "Delete" to immediately clear                                           |              |                                |                    |             |                |             |           |      |
|        | the temporary files.                                                          |              |                                |                    |             |                |             |           |      |
| 4.     | Click Okay                                                                    |              |                                |                    |             |                |             |           |      |
|        |                                                                               |              |                                |                    |             |                |             |           |      |
| 👌 Inte | rnet Properties                                                               | ? ×          | <                              |                    |             |                |             |           |      |
| Genera | Security Privacy Content Connections Programs                                 | Advanced     | 1                              |                    |             |                |             |           |      |
| Home   | page                                                                          |              |                                |                    |             |                |             |           |      |
|        | To create home page tabs, type each address on its o                          | own line.    |                                |                    |             |                |             |           |      |
|        | https://falive.net/welcome                                                    | $\sim$       | : <u>settin</u>                | i <u>gs</u> are ma | anaged by y | your system a  | dministrato | r.        |      |
|        |                                                                               | $\sim$       |                                |                    | Ok          | ( C            | ancel       | App       | ply  |
|        | Use current Use default Use n                                                 | new tab      |                                |                    |             |                |             |           |      |
| Start  |                                                                               | ew tab       |                                |                    |             |                |             |           |      |
|        | Start with tabs from the last session                                         |              |                                |                    |             |                |             |           |      |
|        | Start with home page                                                          |              |                                |                    |             |                |             |           |      |
| Tabs   |                                                                               |              |                                |                    |             |                |             |           |      |
| Cha    | ange how webpages are displayed in tabs.                                      | abs          |                                |                    |             |                |             |           |      |
| Brow:  | sing history                                                                  |              |                                |                    |             |                |             |           |      |
|        | ete temporary files, history, cookies, saved passwords, and<br>m information. | d web        |                                |                    |             |                |             |           |      |

Apply

Settings

Accessibility

# Chrome

## **Trusted Site:**

Chrome uses Window's Internet Settings for trusted sites.

- 1. Click the Chrome Menu button
- 2. Select Settings

|     | ~~~~~~~~~~~~~~~~~~~~~~~~~~~~~~~~~~~~~~~ | ~~~~~~~~~~~~~~~~~~~~~~~~~~~~~~~~~~~~~~~ | ~~~~~~ | <u> </u> |
|-----|-----------------------------------------|-----------------------------------------|--------|----------|
| Se  | ttings                                  |                                         |        |          |
| He  | łp                                      |                                         |        | •        |
| Exi | it                                      | ~~~~~~                                  |        |          |

- 3. In the Settings window, click Advanced Settings at the bottom of the page.
- 4. Scroll down and click "Change Proxy Settings" in the Network section

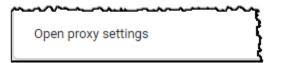

- 5. In the Internet Options dialog box, click the Security Tab.
- 6. In the Security Tab, click the Trusted Sites icon at the top and click the Sites button.
- 7. The Trusted Sites dialog box will open. In the "Add this website to the zone", enter: https://titleflex.datatree.com Click Add
- 8. Click Close on the Trusted Sites dialog box.
- 9. Click OK on the Internet Options dialog box.

Remain in the Chrome Settings window to setup the Popup Blocker.

#### **Popup Blockers**

- 1. In the advanced settings, scroll to the Privacy Section and click "Content Settings..."
- 2. Scroll down in the Content Settings window to the Pop-ups section
- 3. Allow pop-ups and redirects

| ~~~~~~~~~~~~~~~~~~~~~~~~~~~~~~~~~~~~~~ |                                  |  |  |  |  |
|----------------------------------------|----------------------------------|--|--|--|--|
|                                        | Pop-ups and redirects<br>Allowed |  |  |  |  |

Click the back arrow to return to the top Settings menu.

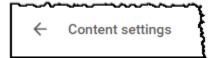

to consumer privacy and solicitation.

DataTrace

## **Cache**

- 1. While still in the Settings window, scroll to the top and click History at the top left hand side of the window.
- 2. Click "Clear browsing Data"
- 3. Select how much history should be deleted and which items should be deleted.
- 4. Click Clear browsing data.
- 5. Close the Settings tab.

Clear browsing data Clear history, cookies, cache, and more

| Clea     | ar brows           | ing data                       |   |                  |   |
|----------|--------------------|--------------------------------|---|------------------|---|
|          |                    | Basic                          |   | Advanced         |   |
| Time     | e range            | All time                       | • | ]                | • |
| ~        | Browsii<br>112 ite | Last 7 days<br>Last 4 weeks    |   |                  |   |
| ~        | Downlo<br>None     | All time                       |   |                  |   |
| ~        | Cookie<br>From 4   | s and other site data<br>sites |   |                  |   |
| <b>~</b> | Cacheo<br>40.5 M   | l images and files<br>B        |   |                  |   |
| <b>~</b> | Passwo<br>None     | ords and other sign-in data    |   |                  |   |
| _        | Autofill           | form data                      |   |                  | • |
|          |                    |                                |   | Cancel Clear dat | a |

# **Firefox**

# Trusted Site:

Firefox does not support the concept of a trusted site. The browser is still supported by TitleFlex.

## **Popup Blockers**

1. Access the Options either through the Tools Menu at the top left ...

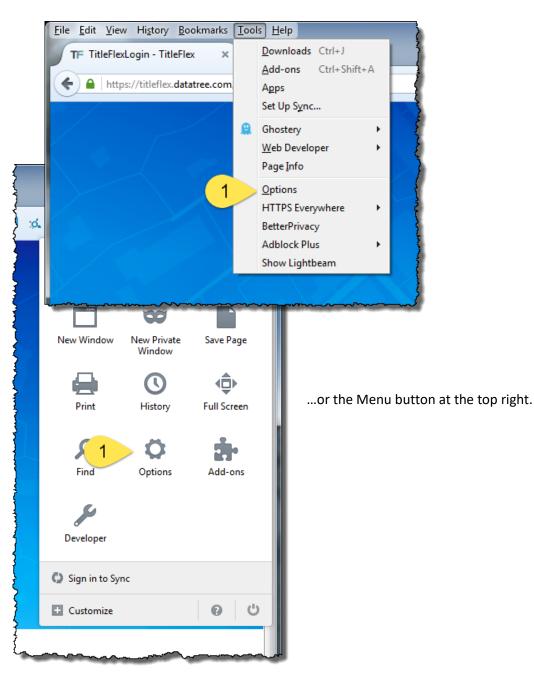

- 2. In the menu on the left hand frame, Select Privacy & Security > Permissions.
- 3. Deselect Popups
- 4. Remain in the Privacy & Security section.

| <b>Q</b> Search      | Permissions                                                                   |
|----------------------|-------------------------------------------------------------------------------|
| 🎒 Privacy & Security | Permissions                                                                   |
| C Firefox Account    | O Location                                                                    |
|                      | Camera                                                                        |
|                      | Microphone                                                                    |
|                      | Notifications Learn more                                                      |
|                      | Pause notifications until Firefox restarts                                    |
|                      | Block websites from automatically playing sound                               |
|                      | ✓ Block pop-up windows                                                        |
|                      | ✓ <u>W</u> arn you when websites try to install add-ons                       |
|                      | Prevent <u>a</u> ccessibility services from accessing your browser Learn more |

## Cache

- 1. n the History section, select how much history Firefox will retain.
- 2. Close the Options tab.

| Privacy & Security       | History                                                              |                                        |                        |
|--------------------------|----------------------------------------------------------------------|----------------------------------------|------------------------|
| <b>G</b> Firefox Account | Firefox <u>w</u> ill                                                 | Never remember history                 |                        |
|                          | Firefox will use the same settings as private browsing, and will not |                                        | Clear Hi <u>s</u> tory |
|                          | remember a                                                           | any history as you browse the Web.     |                        |
|                          |                                                                      | ~~~~~~~~~~~~~~~~~~~~~~~~~~~~~~~~~~~~~~ | <br>                   |

## **Logging In**

In your browser, navigate to https://titleflex.datatree.com/Account/Login.

Enter your username and password and click Login.

If you forgot your username or password, click the Forgot ... link, shown in the screenshot. You can also cache your username and password by clicking Remember Me.

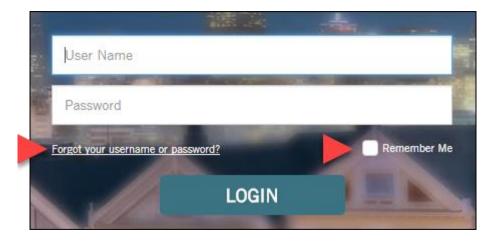